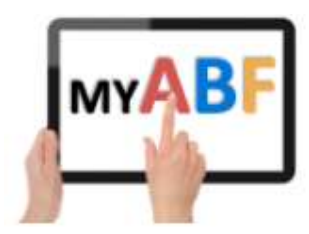

# MY ABF FOR PLAYERS

# What does My ABF do?

It gives you a personal ABF account you can login to. Over time this will grow to be your main online interaction for all your bridge activities. You will be able to:

- Manage your personal details
- View your masterpoints
- View, enter, and pay for bridge events
- See announcements from the ABF, your State and your Club.
- Participate in bridge discussion forums
- Run a "Bridge Credits" account with the ABF which you can put money into to pay for your bridge entries
- View your results

# Why should I sign up today?

To maintain an account with your own details. This will make entering a lot of bridge events much easier than it is today.

To run a "Bridge Credits" account with the ABF which you can use to pay for your bridge.

To see announcements from the ABF.

- To participate in Australian bridge discussion forums.
- To be an early adopter of a new system for all Australian bridge players.

# How do I sign up?

On the main ABF website click the "Log Into My ABF" link or the My ABF logo on the right hand side:

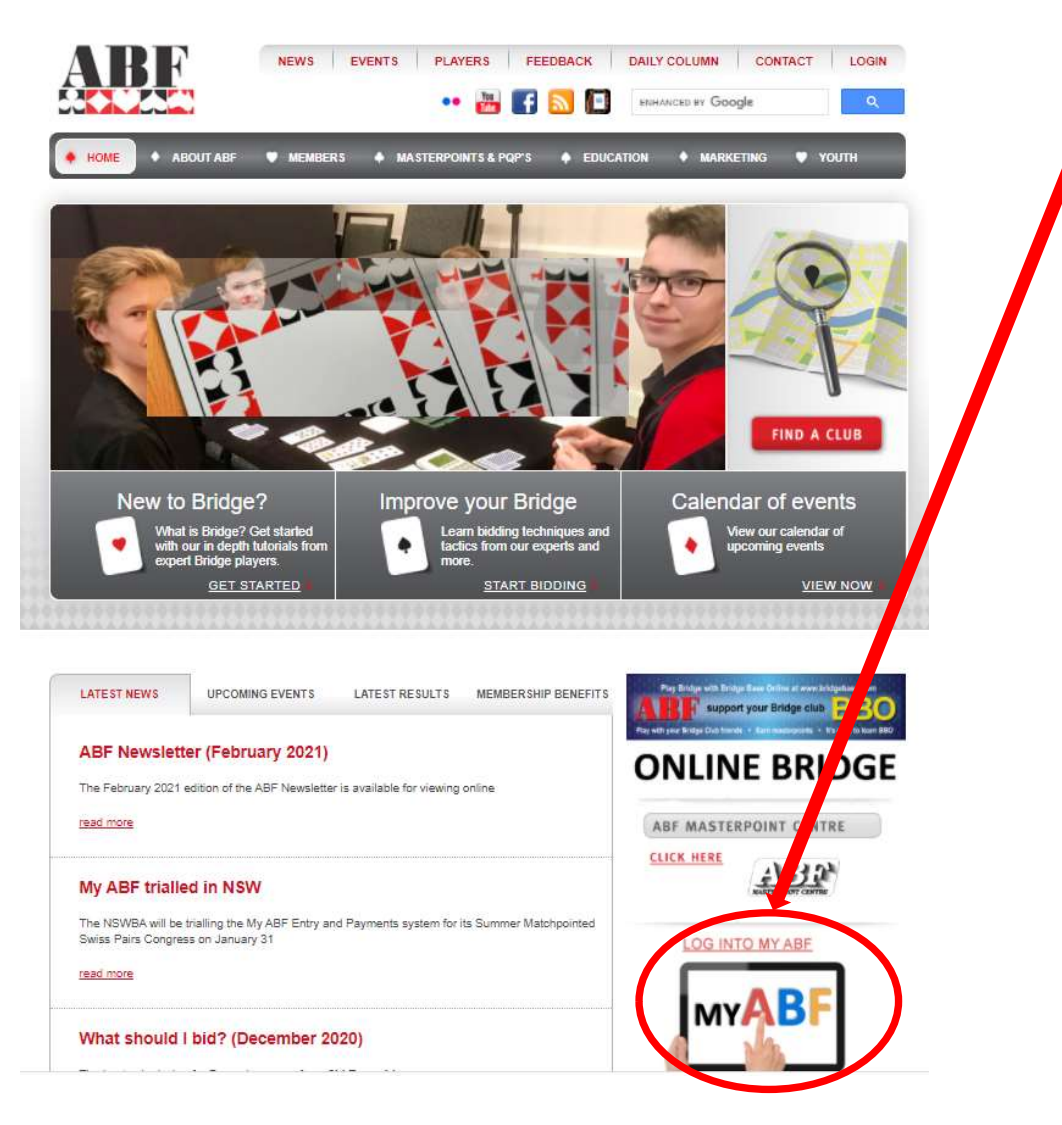

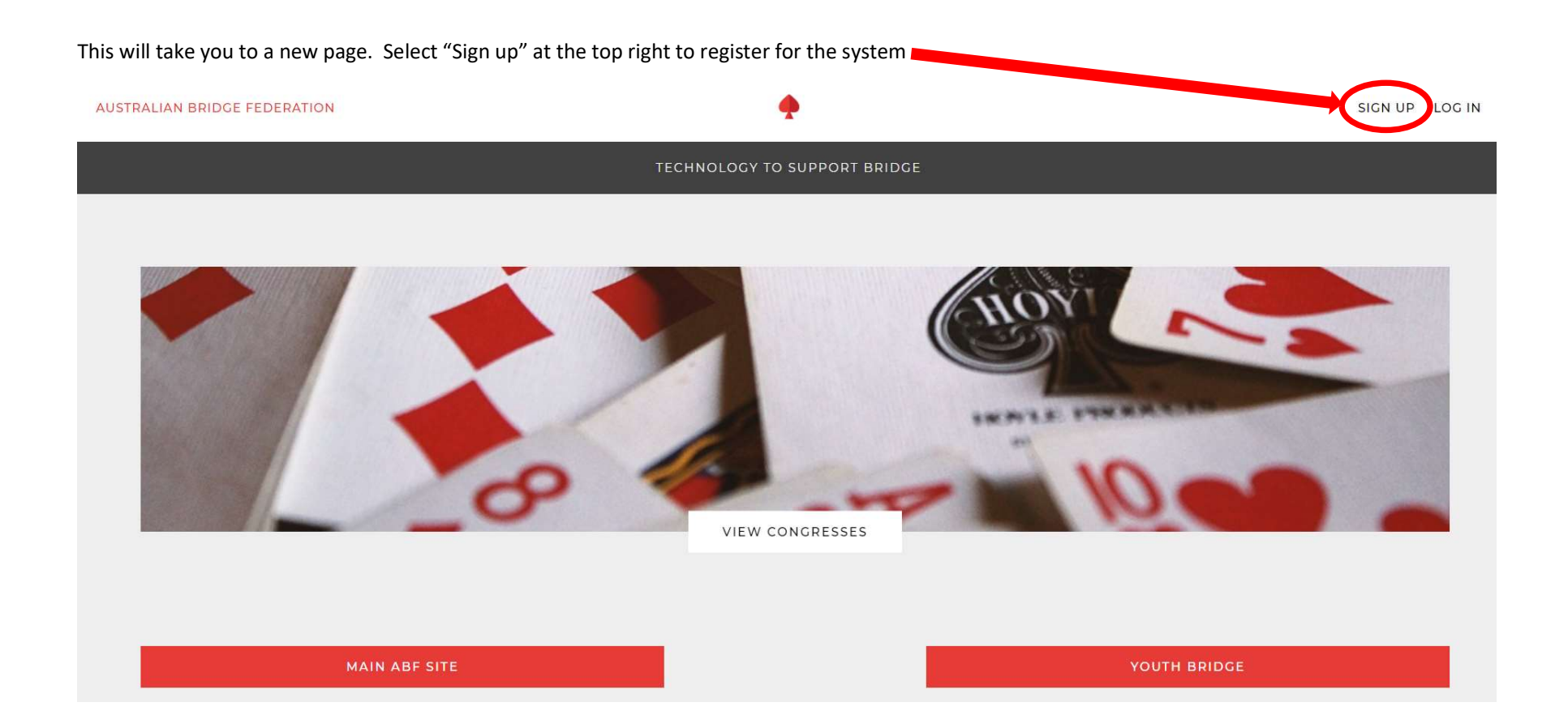

After you have registered you will be able to use the "Log In" link at the top right to access the system, or the "Log Into My ABF" link on the main ABF page.

It is probably more convenient to remain logged in but it is up to you. From the above "logged out" screen you can still view the details for upcoming Congresses but you will need to be logged in to view entries, make an entry or make a payment.

Once logged in, you will first be taken to your profile page to complete basic details. Then you will be taken to your Dashboard which is effectively your "home page":

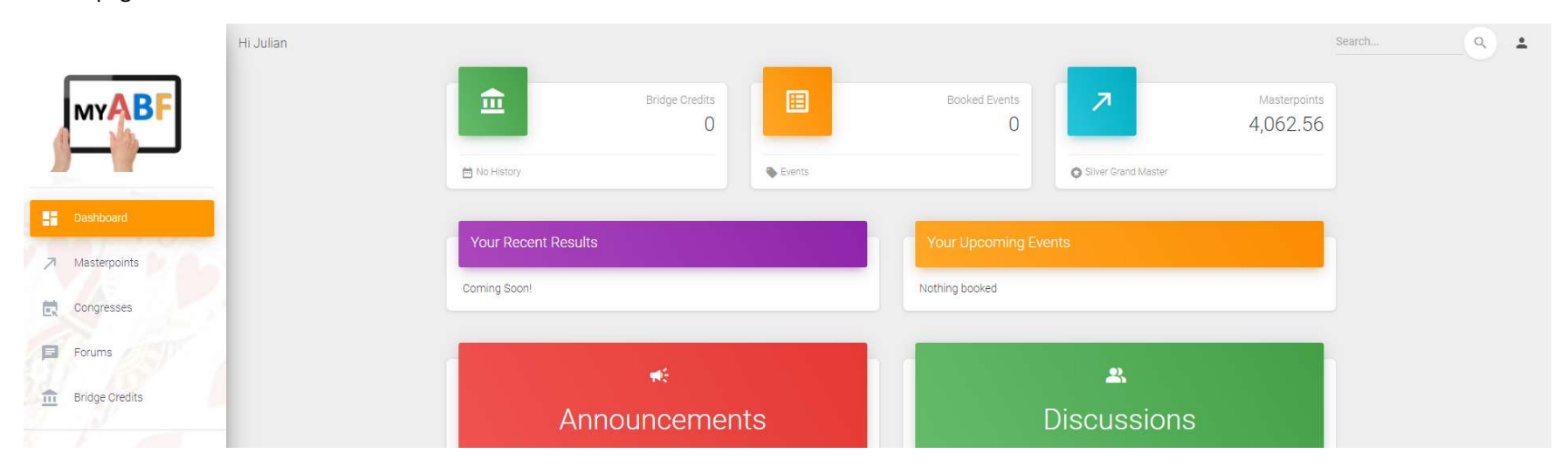

## Entering & paying for a Congress

#### NOTE: YOU MUST BE LOGGED IN TO ENTER OR PAY FOR A CONGRESS

Click Congresses in the main menu which will bring up the listing of all congresses in the system:

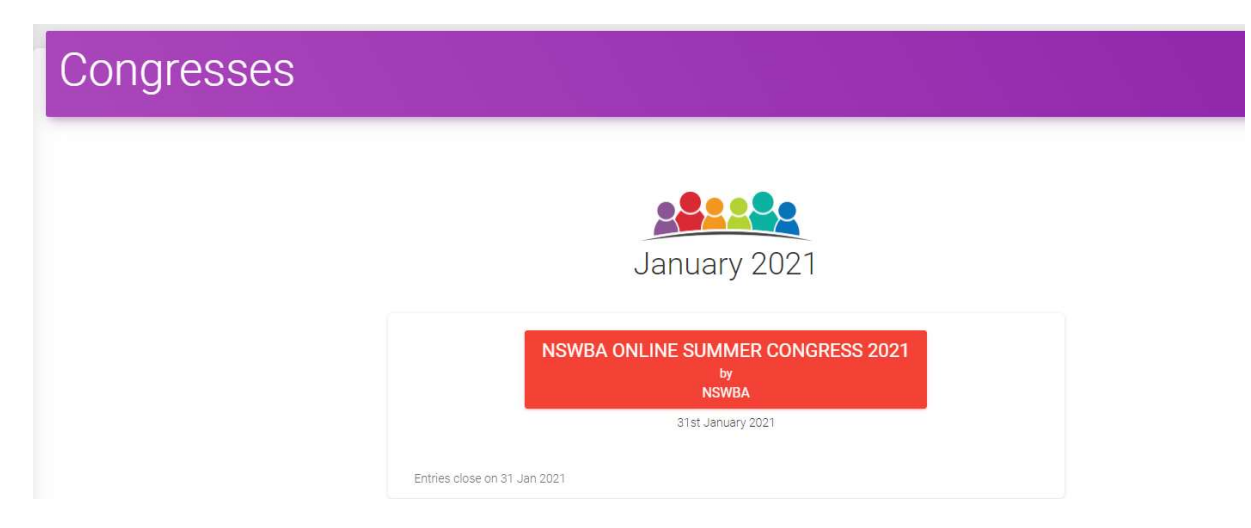

Click the red box to open the Congress website you want to enter. There are various sections on this page. The Links box may include links to two YouTube videos about My ABF and the Congress aspects.

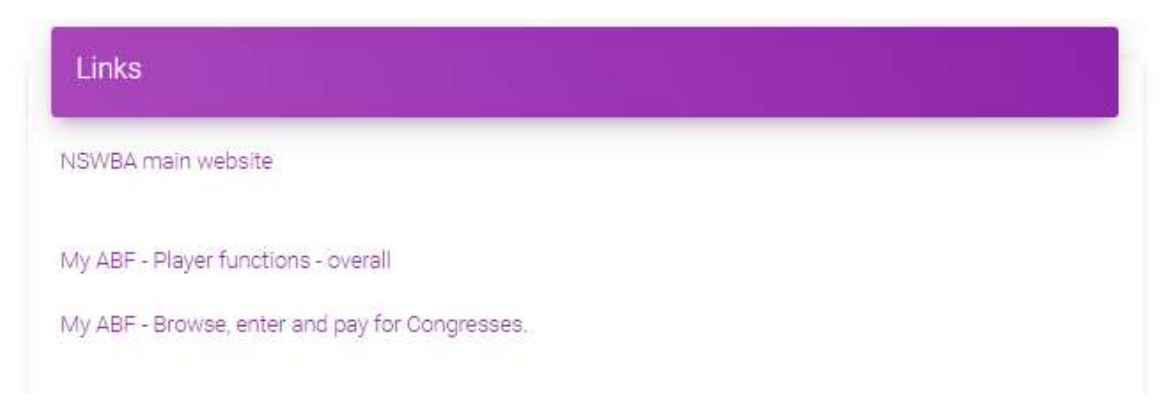

### To enter, scroll down to the Program section. The event(s) will be listed with the entry fee (1 credit = \$1).

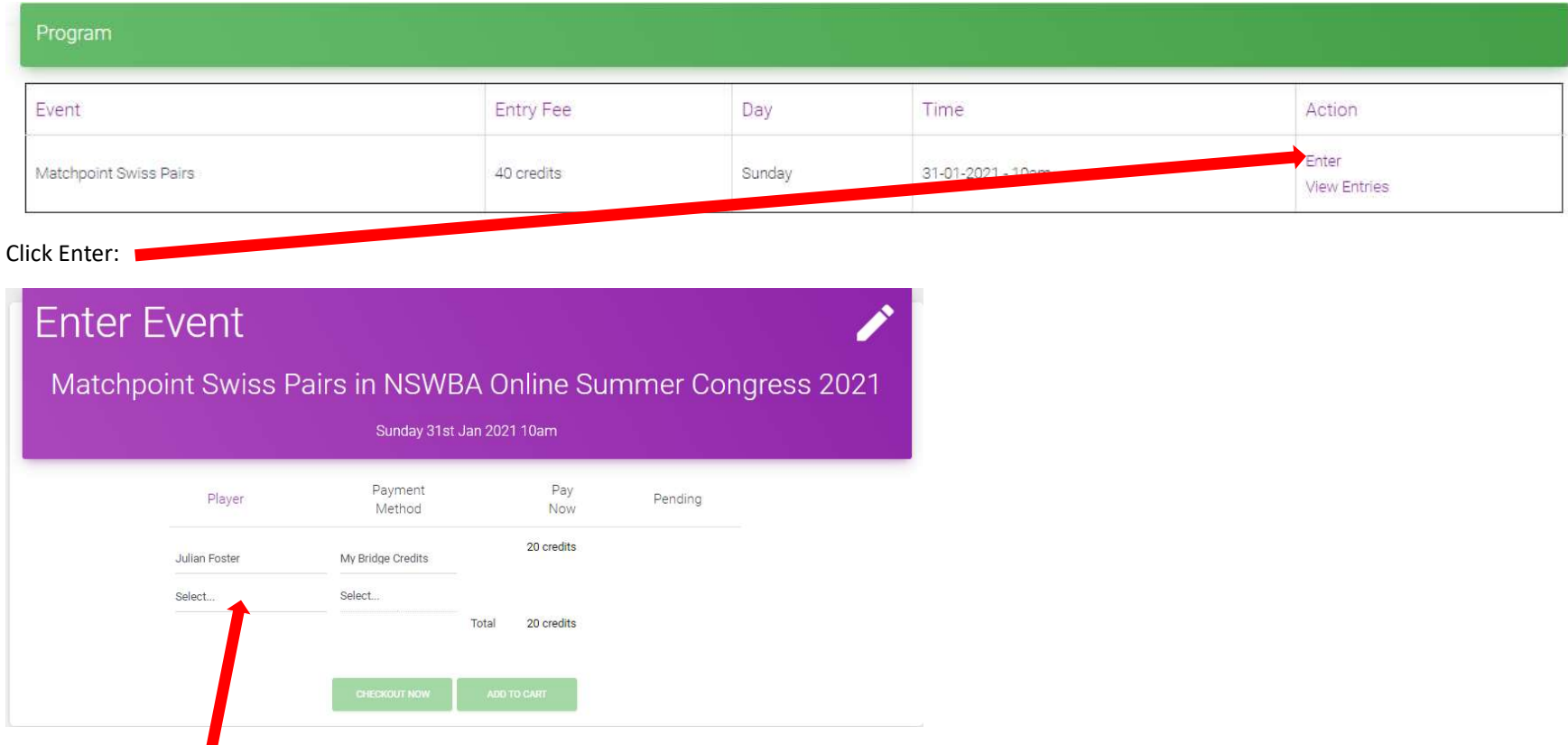

You will be shown as the first player (this can be changed if you are putting in an entry for other people).

Select your partner/teammates. You can search by name or ABF number to do this (but note other players must be registered with My ABF as well for you to be able to add them).

If you are playing with a regular partner/teammate this selection process can be made easier by adding them as a "Teammate" so they will always appear in

the drop-down list rather than having to be searched for – this is done through your profile page which is accessed from the  $\left\lfloor \frac{2}{\cdot} \right\rfloor$  icon at the top right of your screen (on a computer) or from clicking the 3 bars and selecting Account (on a tablet/phone).

# Select the Payment Method for each player in the entry.

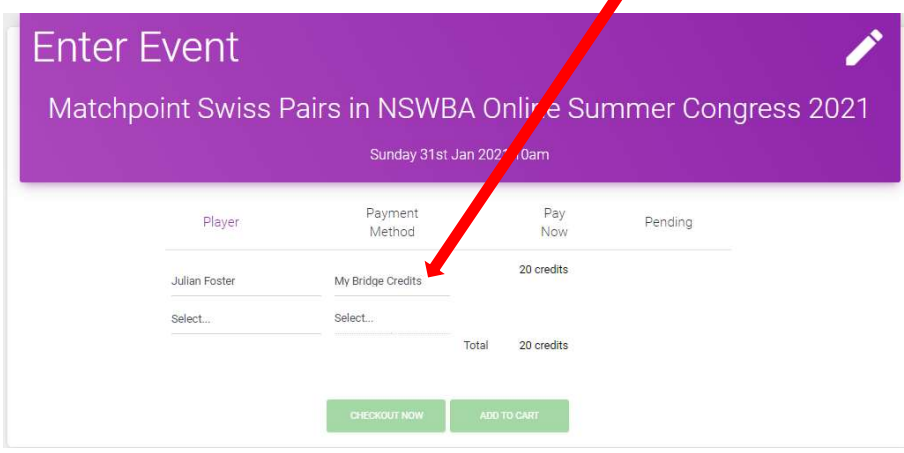

The system accommodates several payment options. You will not necessarily see all of these. Exactly which you see will depend on what your Tournament Organiser has decided they will accept:

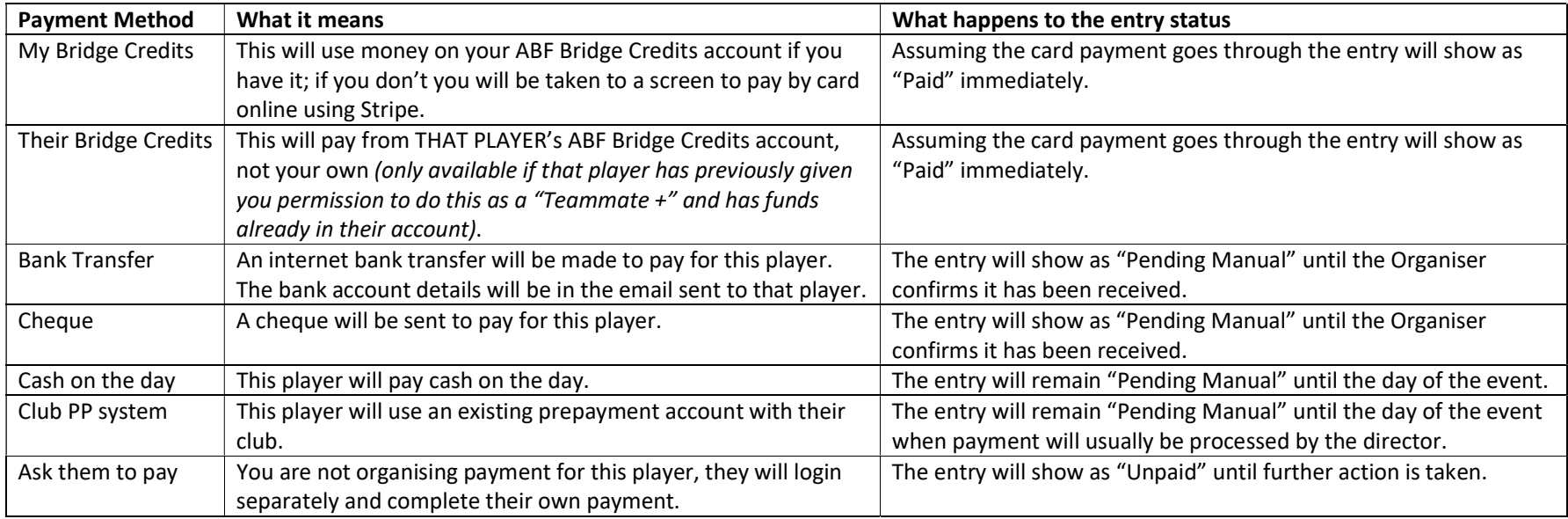

To put in a 2<sup>nd</sup> entry and pay for them together you can add this to a shopping cart. Alternately to complete this entry click Checkout Now to be taken to the Checkout screen:

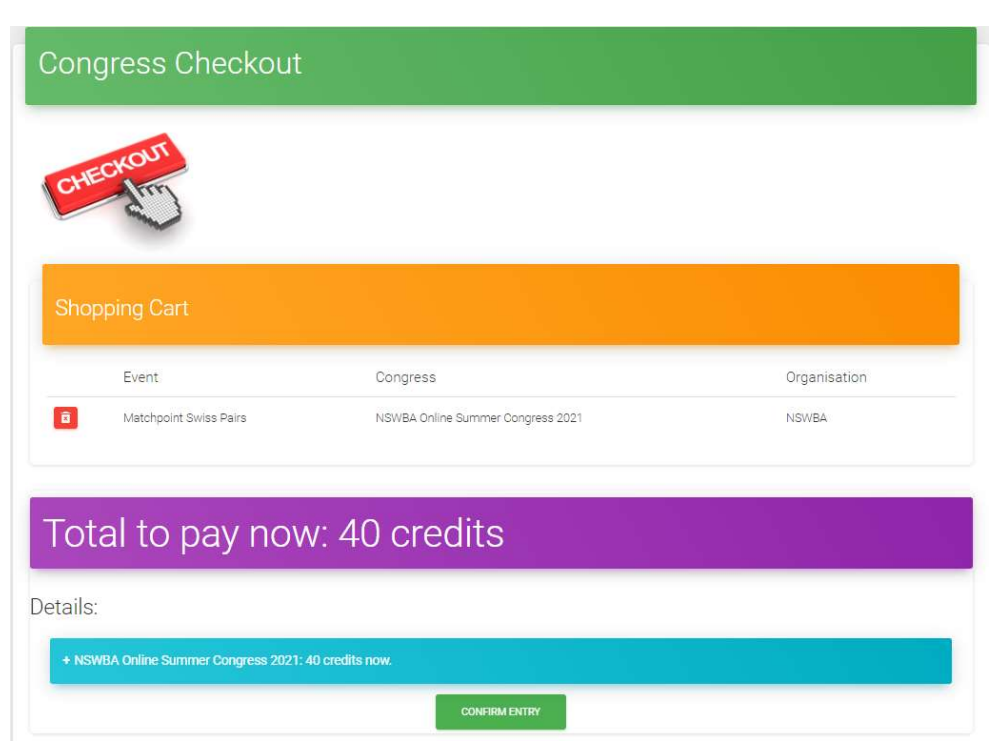

The light blue bar can be expanded to see what you are paying. Then click Confirm Entry to lodge the entry.

If you need to pay anything you will be taken to the Stripe payment screen to input your card details.

You will receive an email notification of the entry once it has been lodged. It will then appear in your Dashboard under "Booked Events" and Your Upcoming Events":

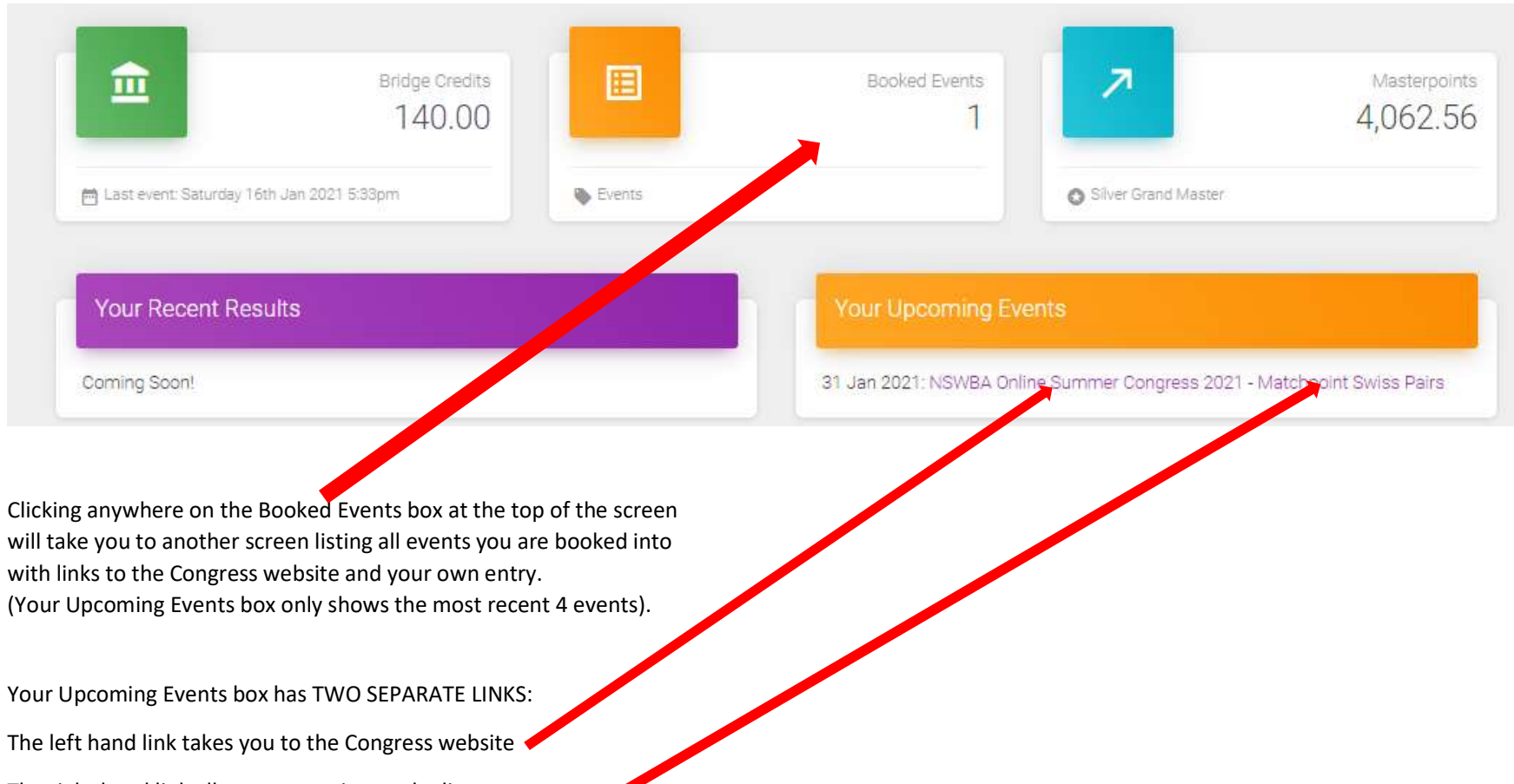

The right hand link allows you to view and edit your own entry

# More information?

The Support screens in the system have lots of information to assist:

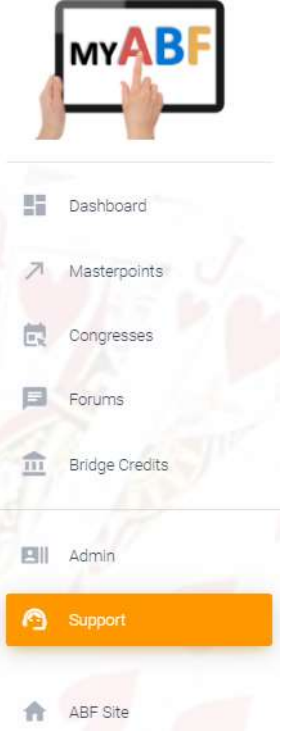

Browse through the various sections of Frequently Asked Questions.

There are assorted videos on this YouTube channel:

https://www.youtube.com/channel/UCZPuvivkdbzl4kg-cwxQuNQ